## Mobile Sync for Webmail: iPhone (and iPad)

Please Note: Before adding any sync service, you should consider backing up your existing data.

1. Click your phone's Settings icon, then find and click Mail, Contacts, Calendar...

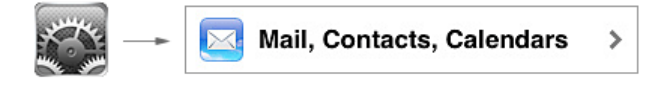

2. Click Add Account, and then click Microsoft Exchange. Please note: this is not a Microsoft Exchange account, but it will use the Exchange service for syncing.

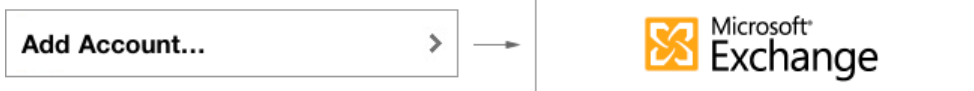

3. Fill in the following account fields and click the "Next" button.

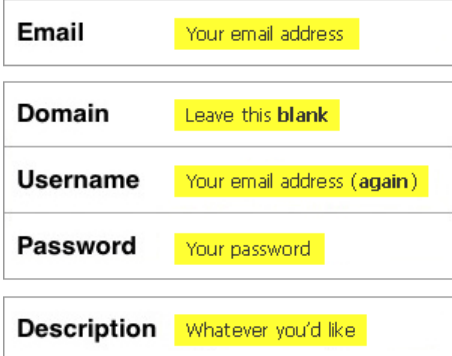

4. If you see a warning like "Unable to Verify Certificate," don't worry, just click Accept or Continue to proceed with set-up.

5. Regardless of the previous error, the next screen will ask for server info. Type mobilesync.emailsrvr.com and click the "Next" button.

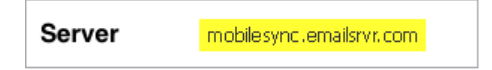

6. Be sure to select the types of data you want to sync and click "Done." Mobile Sync for Webmail does not support "Tasks" (also called "Reminders").

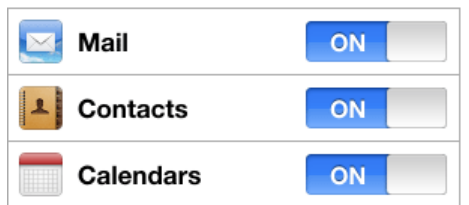

7. In some instances, you may have to reboot your phone for Mobile Sync to take effect.